## **2021 to 2023**

## **Q40031903 - How to disable Windows 10's 'USB selective suspend' setting?**

When a USB device is not working correctly with your Windows 10 PC, you can try disabling the "USB selective suspend" feature to fix the problem. Here's how.

- 1. Open **Control Panel**.
- 2. Click on **Hardware and Sound**.
- 3. Click on **Power Options**.
- 4. Under "Preferred plan," click the **Change plan settings** link for the plan you're currently using..)
- 5. Click the **Change advanced power settings** link.
- 6. Expand **USB settings**.
- 7. Expand **USB selective suspend setting**.
- 8. Select **Disabled** from the drop-down menu.
- 9. Click **Apply**.
- 10. Click **OK**.

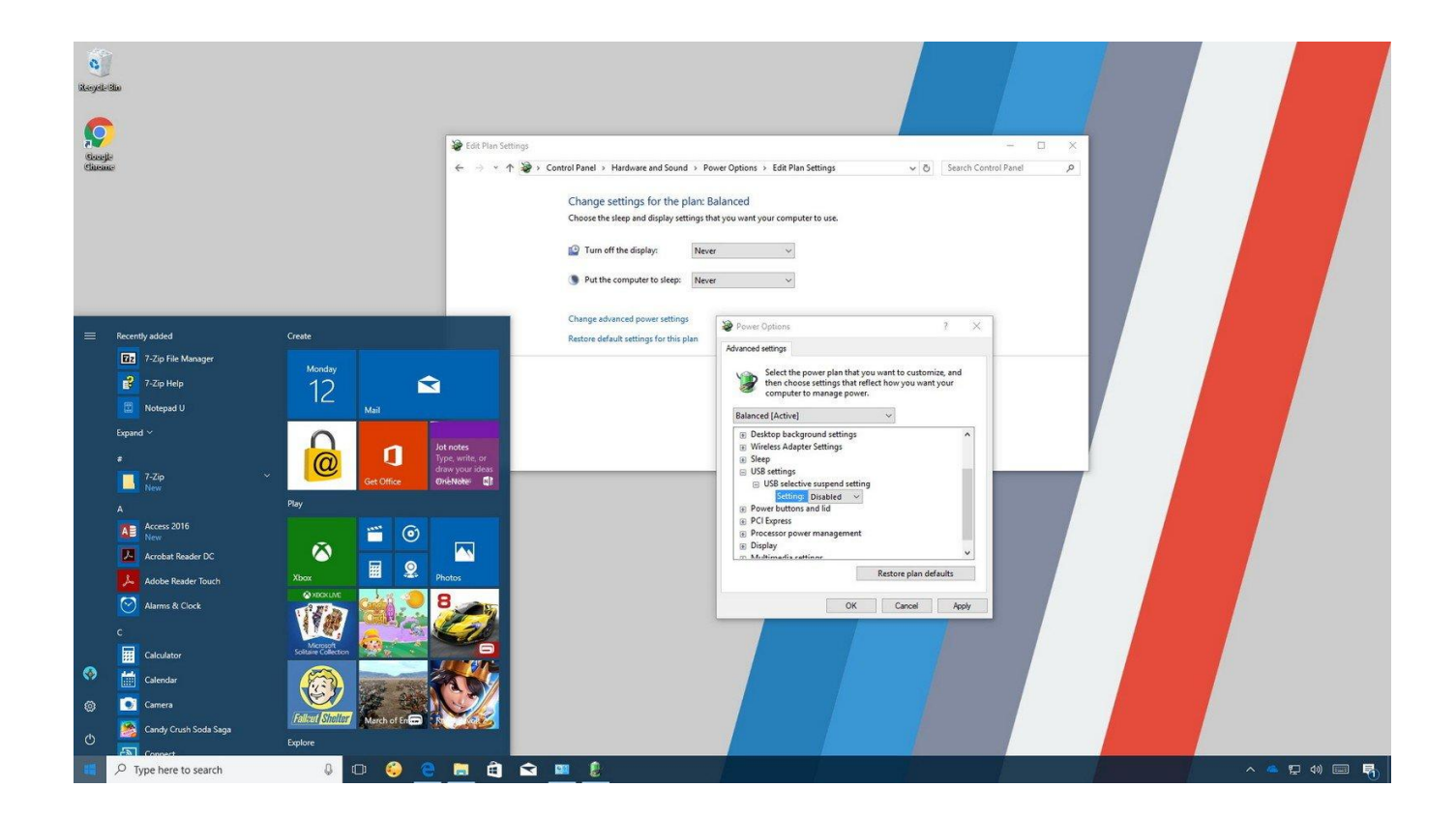

Unique solution ID: #1818 Author: Simone Last update: 2020-08-25 10:40

> Page 1 / 1 **(c) 2024 Vincent C. <vincent\_chen@abacid.com> | 2024-05-12 02:42** [URL: http://faq.areca.com.tw//index.php?action=artikel&cat=25&id=819&artlang=en](http://faq.areca.com.tw//index.php?action=artikel&cat=25&id=819&artlang=en)